# **Visual COBOL チュートリアル**

# COBOL 開発: Linux/UNIX 版 リモート開発編

### <span id="page-0-0"></span>**1. 目的**

本チュートリアルは、Visual COBOL の Linux/UNIX が提供するリモート開発機能を学ぶためのチュートリアルです。リモート開発を利用 することで、以下のメリットを享受できるようになります。

● 高機能なオープンソースの IDE (統合開発環境) として広く普及する Eclipse 上で Linux/UNIX 環境をターゲットとしたアプリケ ーション開発が行えるため、Linux/UNIX 環境における開発効率の向上

#### <span id="page-0-1"></span>**2. 前提**

- 本チュートリアルで使用したマシン OS : Windows Server 2022 Standard Edition, Red Hat Enterprise Linux 8.5
- Windows 上に Visual COBOL 9.0J for Eclipse がインストール済みであること
- Visual COBOL 9.0J Development Hub がインストール済みであること

本チュートリアルの実施前に、「Visual COBOL for Eclipse チュートリアル」を実施してください。

# 内容

- 1. [目的](#page-0-0)
- 2. [前提](#page-0-1)
- 3. [チュートリアル手順の概要](#page-2-0)
	- 3.1. [環境のセットアップ](#page-2-1)
		- 3.1.1. [Visual COBOL for Eclipse のセットアップ](#page-2-2)
		- 3.1.2. [Visual COBOL Development Hub のセットアップ](#page-2-3)
	- 3.2. [Development Hub のインストール確認](#page-4-0)
	- 3.3. [リモートサーバーを起動](#page-6-0)
	- 3.4. [COBOL リモートプロジェクトの作成](#page-7-0)
	- 3.5. [X サーバーの準備](#page-19-0)
	- 3.6. [リモートデバッグ](#page-20-0)

# <span id="page-2-0"></span>**3. チュートリアル手順の概要**

# <span id="page-2-1"></span>**3.1. 環境のセットアップ**

Visual COBOL の Linux/UNIX 版の開発ライセンスは Windows にインストールして利用する Visual COBOL for Eclipse と Linux/UNIX 環境にインストールする Visual COBOL Development Hub がセットになったライセンスです。リ モート開発を行うためには、両製品ともにセットアップを行う必要があります。

# <span id="page-2-2"></span>**3.1.1. Visual COBOL for Eclipse のセットアップ**

未実施の場合、「Visual COBOL for Eclipse チュートリアル」の内容に従ってセットアップ、および、チュートリアル内容を 先に行ってください。

# <span id="page-2-3"></span>**3.1.2. Visual COBOL Development Hub のセットアップ**

- 1) 入手したインストールプログラムをターゲットの OS へファイル転送します。
- 2) リリースノートを確認し、インストール要件を満たしていることを確認します。
- 3) 転送したインストールプログラムを解凍します。
- 4) 管理者権限を持ったユーザーへ切り替えます。
- 5) 解凍したインストーラへ実行権限を与えます1。

#### # chmod u+x setup\_visualcobol\_devhub\_9.0\_redhat\_x86\_64

6) インストール処理を開始します<sup>2</sup>。

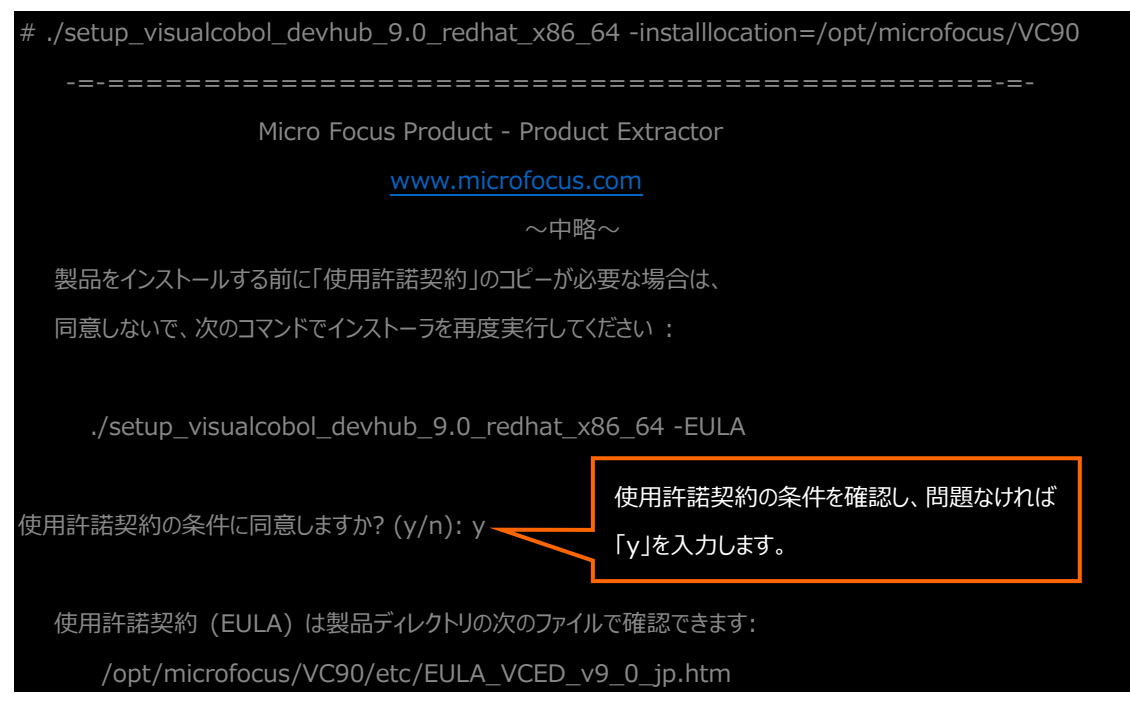

<sup>&</sup>lt;sup>1</sup> インストーラのファイル名は、「setup\_visualcobol\_devhub\_9.0 <プラットフォーム名>」の形式で構成されており、x86\_64 Red Hat 版 以外の製品を利用される場合はこの部分が異なるため、注意してください。実行時はファイル名に合わせて適切な名前に置き換えてくださ い。

<sup>2</sup> デフォルトのインストールディレクトリは「/opt/microfocus/VisualCOBOL」です。本例では

COBOL 開発: Linux/UNIX 版 リモート開発編 「-installlocation=/opt/microfocus/VC90」を指定し、インストールディレクトリを変更しています

```
 Micro Focus Visual COBOL Development Hub 9.0 の SOA サポートを構成するには、
$COBDIR/bin/casperm.sh を実行してください。
```
 Micro Focus Visual COBOL Development Hub 9.0 インストールが完了しました。

 使用許諾契約 (EULA) は製品ディレクトリの次のファイルで確認できます: /opt/microfocus/VC80/etc/EULA\_VCED\_v9\_0.htm

このバージョンの次の製品を使用するには :

Micro Focus Visual COBOL Development Hub 9.0

環境を設定するため、"cobsetenv" を実行してください。

. /opt/microfocus/VC90/bin/cobsetenv

# <span id="page-4-0"></span>**3.2. Development Hub のインストール確認**

Visual COBOL Development Hub は本書で紹介するリモート開発機能に加えて従来の COBOL 製品が提供するコマンド ラインインターフェース機能も引き継いでいます。本章では前章でインストールした Visual COBOL Development Hub が正し くインストールされたことをこのコマンドラインインターフェースを使ったコンパイル及びテスト実行作業を通じて確認します。

1) ライセンスが未投入の場合は、インストールマニュアルに従い、ライセンスを適用します。

- 2) 一般ユーザーに戻ります。
- 3) Visual COBOL の利用に必要な環境変数を整えます。

Visual COBOL Development Hub をインストールすると Visual COBOL の利用に最低限必要な環境変数をセット アップするスクリプトが

<インストールディレクトリ>/bin/cobsetenv

に用意されます。本ステップではこのセットアップスクリプトを実行して環境変数設定をします。

\$ . /opt/microfocus/VC90/bin/cobsetenv

COBDIR set to /opt/microfocus/VC90

\$

このスクリプトにより設定される主な環境変数を下記に記します。

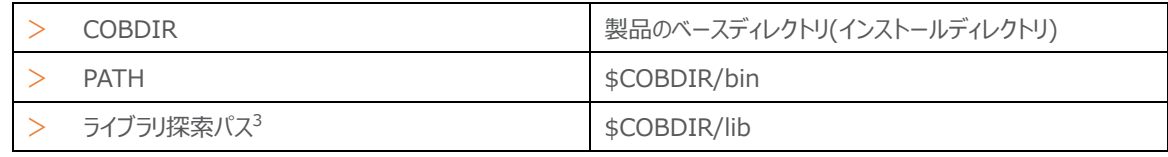

4) 製品同梱サンプルをコピーします。

Visual COBOL Development Hub をインストールすると \$COBDIR/demo ディレクトリ配下にサンプルプログラム及 びビルドスクリプトがカテゴリ分けされて配置されます。ここでは、このサンプル中における簡単なコンソールアプリケーションプログ ラムをワークディレクトリにコピーします。

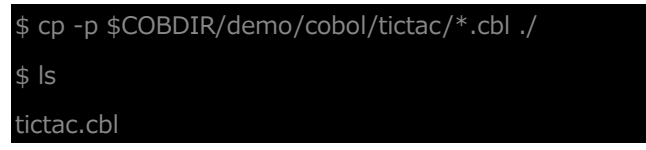

5) コピーしたプログラムを実行形式にコンパイルします。

Visual COBOL は COBOL プログラムを実行形式、ライブラリファイル、呼び出し可能な共有オブジェクト、動的ロードモジ ュール等、目的に応じて適切な形式にビルドする機能を持っています。ここでは、コピーしたサンプルプログラムを実行形式ファイ ルへシングルステップでビルドします。下記のコマンド実行結果からもわかるように、この1つのコマンドにより、中間コード、オブジ ェクトコードの生成並びに実行形式へのリンクが処理されていることがわかります。

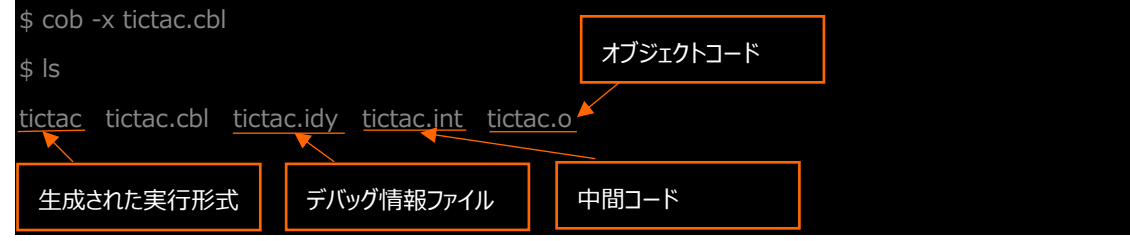

6) ビルドしたアプリケーションをテスト実行します。

COBOL 開発: Linux/UNIX 版 リモート開発編 3 LD\_LIBARY\_PATH, LIBPATH, SHLIB\_PATH 等、プラットフォームによって環境変数名は異なります。

Visual COBOL Development Hub にはテスト実行機能が装備されており、コンパイル・ビルドしたモジュールを同環境上 でテスト実行することが可能です。ここではこの機能を使って、生成した実行形式のプログラムをテスト実行してみます。tictac は○×ゲームのロジックを COBOL で組み上げたものとなります。プロンプトに従って○×ゲームを進めてみてください。 【実行イメージ】

① 実行形式を実行

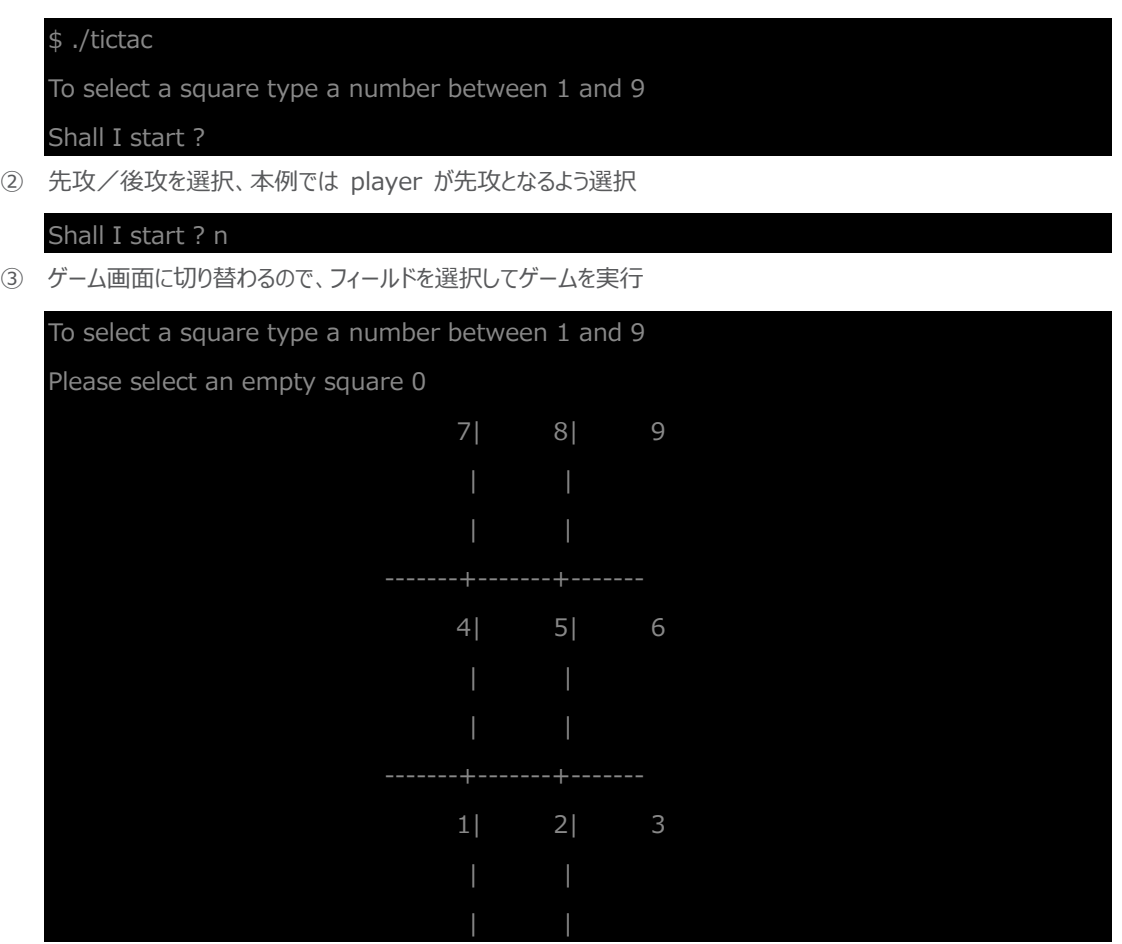

7) ゲーム終了後、アプリケーションの終了を選択

To select a square type a number between 1 and 9 stalemate Play again ? n

#### <span id="page-6-0"></span>**3.3. リモートサーバーを起動**

リモート開発は実際の操作対象が Linux/UNIX 側にあるにもかかわらず Windows 上の Eclipse にてあたかもローカルのリ ソースをコーディング編集やデバッグするかのようにして操作させることを可能にする技術です。このリモート開発を実行するにあたり、 Linux/UNIX 側では Windows からの操作要求を受け付けるためのリモートサーバーを起動する必要があります。 Linux/UNIX と Windows の間の接続には、Eclipse が提供する RSE(Remote System Explorer) フレームワーク、も しくは SAMBA や NFS のようなネットワークファイルシステムが利用できます。ここではパフォーマンスの観点で有利な RSE で接 続してみます。この RSE に関してもプロジェクトのポリシー (管理者権限を持ったユーザーの利用制限、ファイヤウォール等)に応 じて柔軟に対応できるよう、デーモンを使って接続を自動確立させる方法並びに SSH でマニュアル接続させる方法を用意してい ます。本章では、デーモンによる自動接続を使った方法を紹介します。

- 1) 管理者権限を持ったユーザーに切り替えます。
- 2) ユーザーロケールを SJIS に設定します。
- 3) Visual COBOL の利用に必要な環境変数を整えます<sup>4</sup>。

# . /opt/microfocus/VC90/bin/cobsetenv COBDIR set to /opt/microfocus/VC90

4) デーモンを起動します<sup>5</sup>。

# \$COBDIR/remotedev/startrdodaemon Starting RSE daemon... Daemon running on: localhost.localdomain, port: 4075

のような形式で任意のポートへ割り当てることも可能です。

<sup>4</sup> OS によっては、su コマンドの実行時にライブラリ探索パスをクリアするものもあるようです。前章で設定した環境変数が正しく引き継げてい れば本作業は不要です。

<sup>5</sup> デフォルトでは、4075 ポートはデーモンに、ランダムな 5 桁のポートについては各 Windows との通信用に割り当てます。これらのポート がファイヤウォール等により閉じている場合は、

<sup>\$</sup>COBDIR/remotedev/startrdodaemon <デーモンのポート番号> <Windows との通信ポート範囲>

COBOL 開発: Linux/UNIX 版 リモート開発編

#### <span id="page-7-0"></span>**3.4. COBOL リモートプロジェクトの作成**

前章にて Linux/UNIX 環境側で Windows と通信するための準備作業が完了しました。ここからは、Windows 上にインス トールされた Visual COBOL for Eclipse を使って Linux/UNIX 環境上に直接 COBOL アプリケーションをビルド生成して みます。アプリケーションのリソースは事前学習で利用した「Visual COBOL for Eclipse チュートリアル」で用意したものを利用し ます。

1) Visual COBOL for Eclipse を起動します。

ワークスペースの指定は特にありません。

- 2) COBOL リモート プロジェクトを作成します。
	- ① [ファイル(F)] メニューから [新規(N)] > [リモート COBOL プロジェクト] を選択します。

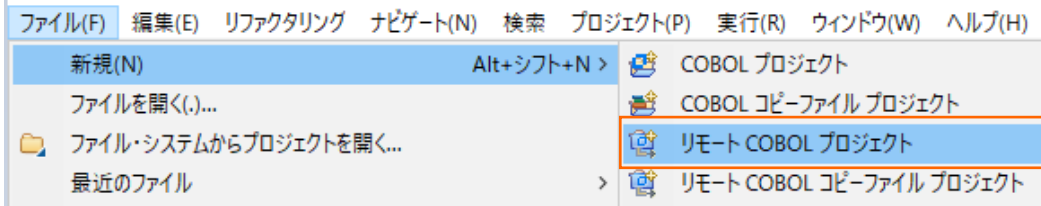

② [プロジェクト名] 欄に任意のプロジェクト名を指定し、[次へ(N)] ボタンをクリックします。

[ファイル システムを選択]は「リモートファイルシステム(RSE)」を選んでおきます。

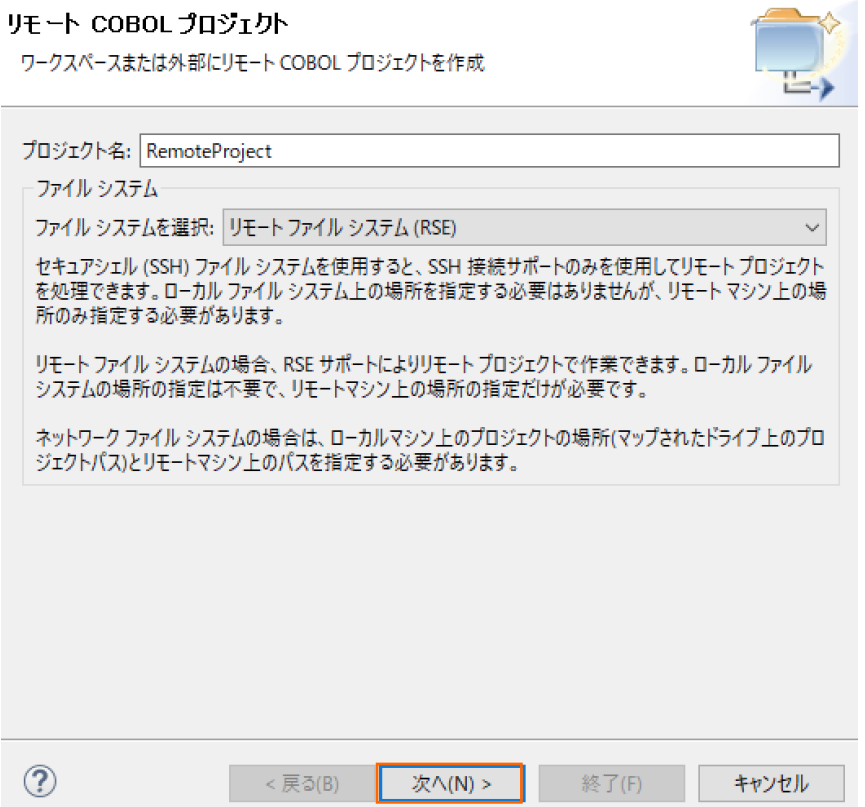

③ プロジェクトテンプレートは [Micro Focus テンプレート[64 ビット]] を選択し [次へ(N)] ボタンをクリックします。

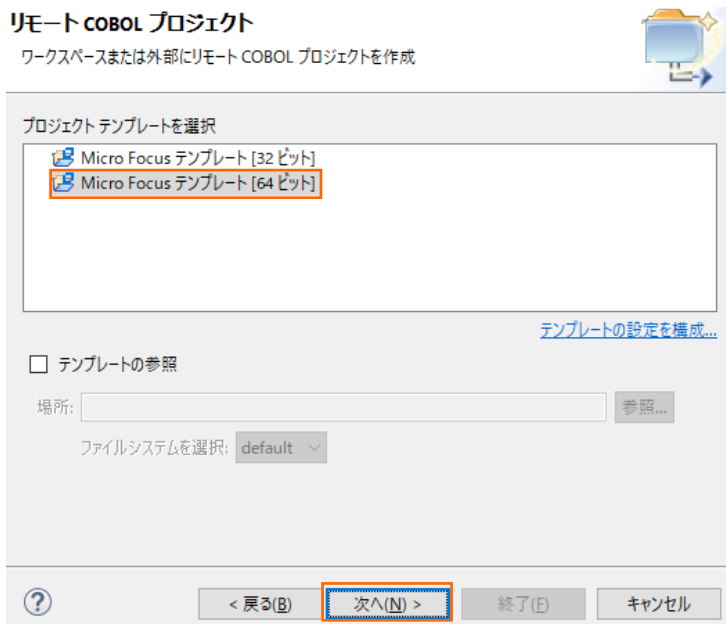

④ [接続の新規作成] ボタンをクリックします。

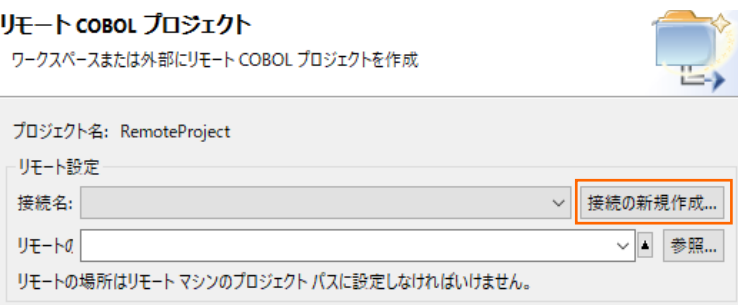

⑤ [Micro Focus DevHub(RSE 経由)] を選択し、[次へ(N)] ボタンをクリックします。

# リモート・システム・タイプの選択

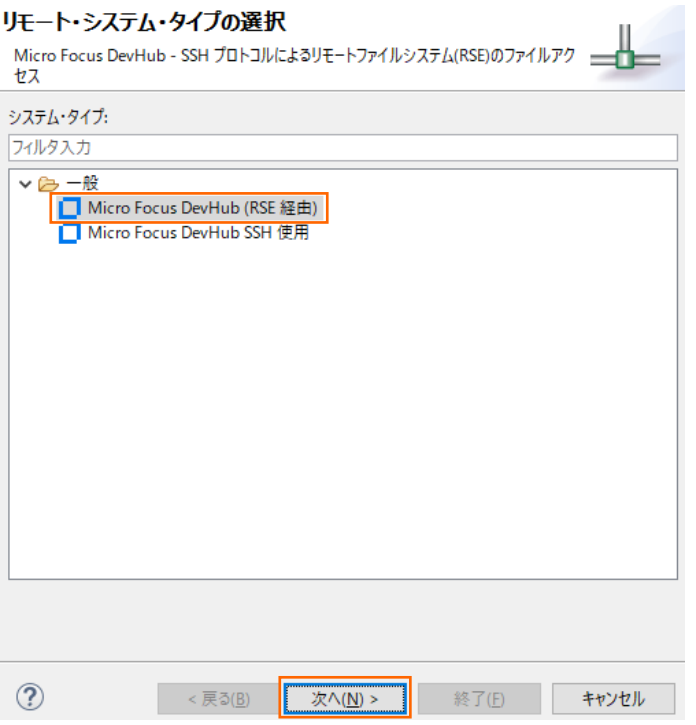

COBOL 開発: Linux/UNIX 版 リモート開発編

⑥ Windows 側にて Linux/UNIX サーバーの名前解決できるのであれば [ホスト名] 欄にそのホスト名を入力しま す。名前解決できない場合は、[ホスト名] 欄にはそのサーバーの IP アドレスを指定します。[接続名] 欄は自動で [ホスト名] 欄の値がコピーされます。指定が終わりましたら [終了(F)] ボタンをクリックします。

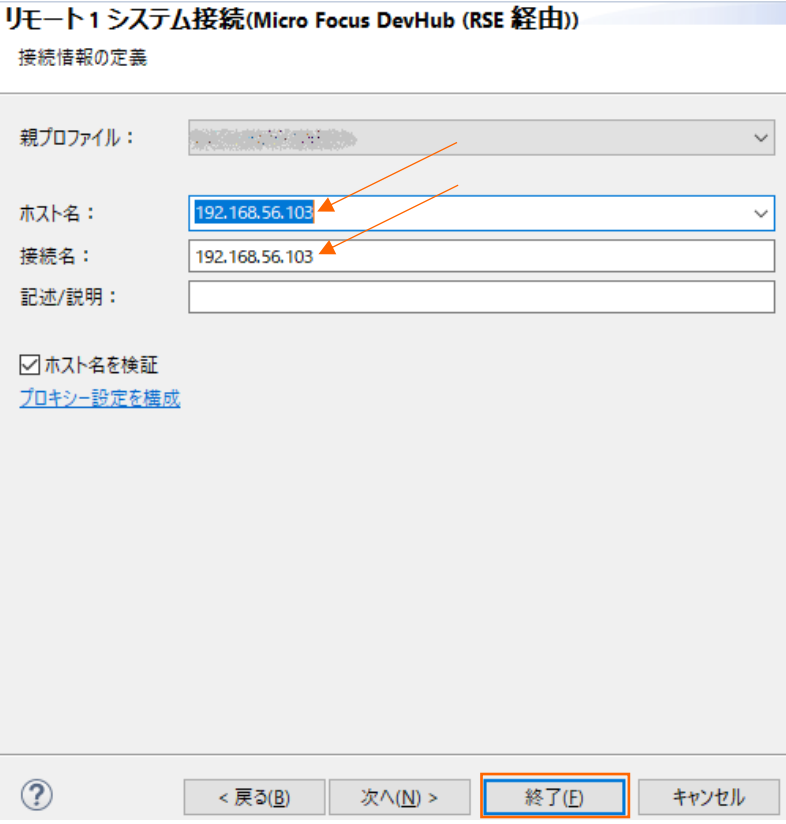

⑦ [参照...] ボタンをクリックします。

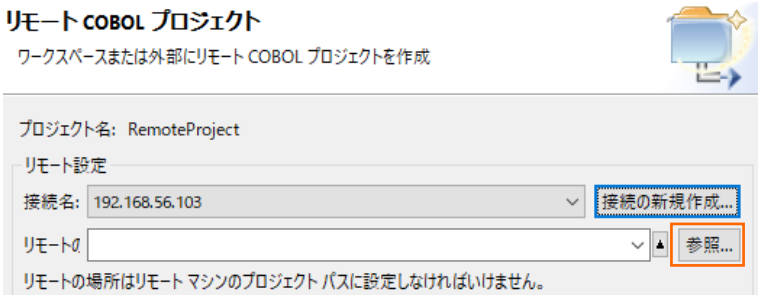

⑧ [マイ・ホーム] の左の展開アイコンをクリックします。

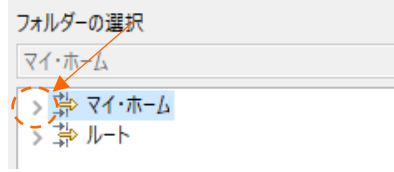

⑨ Linux/UNIX 側で利用する一般ユーザーの認証情報を [ユーザー ID] 欄及び [パスワード] 欄に入力します。 [パスワードを保管(C)] にチェックを入れ、[OK] ボタンをクリックします。

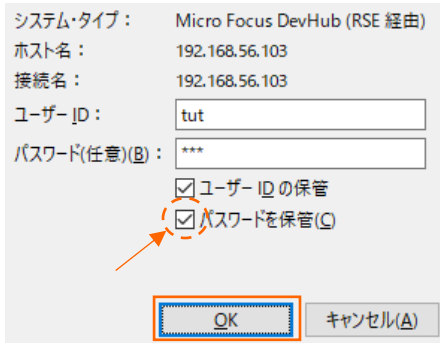

- ⑩ いくつかワーニングダイアログが表示されることがあります。その場合、すべての応答に [はい(Y)] をクリックします。
- ⑪ Linux/UNIX 側でソースや生成されるモジュール等を格納するプロジェクトディレクトリとして利用するディレクトリをツリ

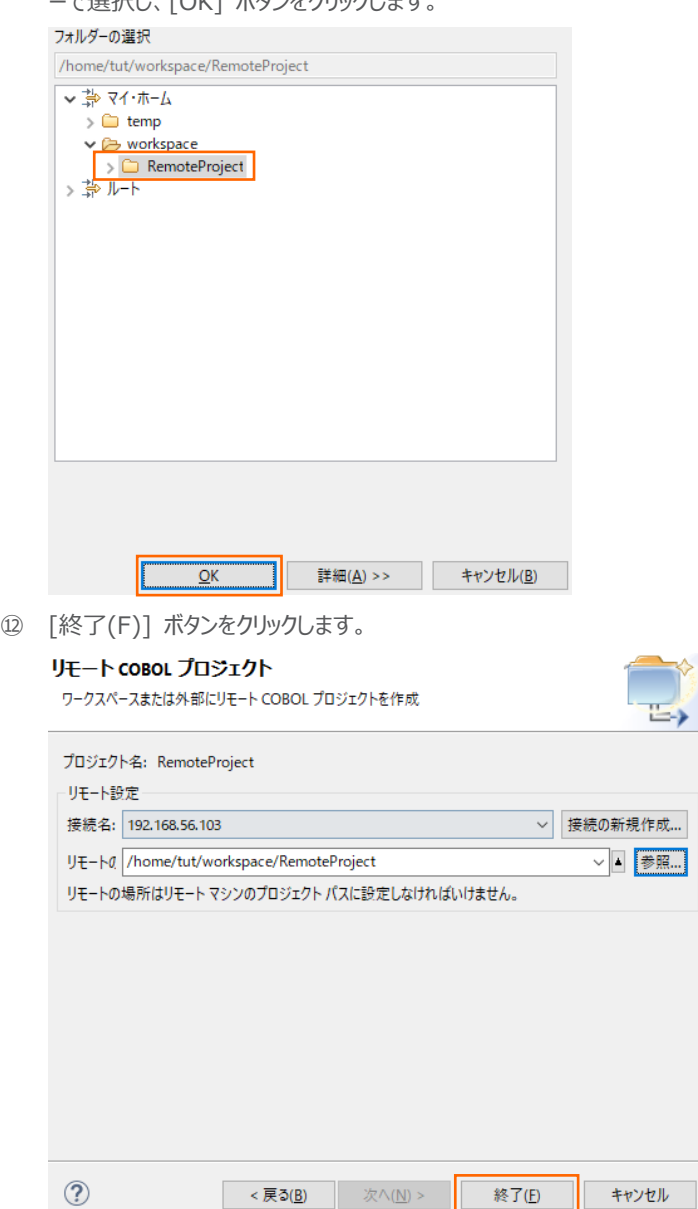

ーで選択し、[OK] ボタンをクリックします。

COBOL 開発: Linux/UNIX 版 リモート開発編

⑬ 下記ダイアログが表示された場合、[このメッセージを再び表示しない] にチェックをいれ、[はい(Y)] を選択します。

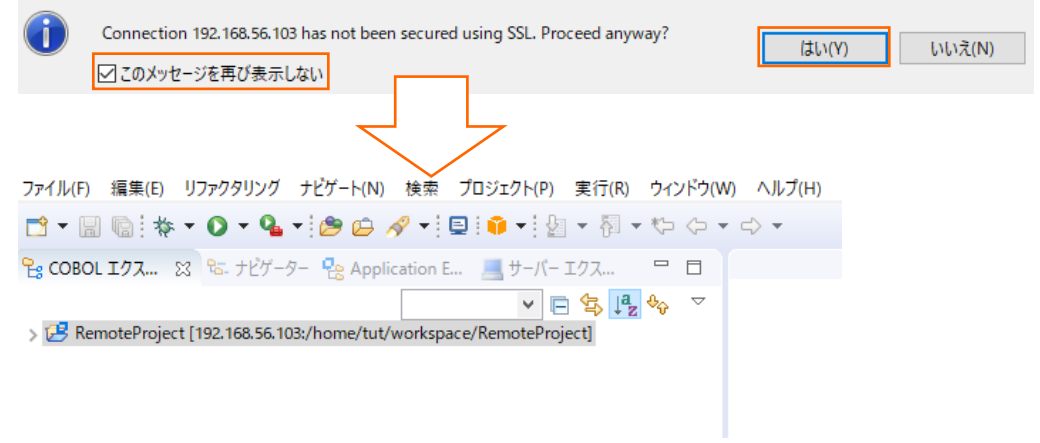

3) 文字コードの指定を行います。

Visual COBOL 9.0 より Shift-JIS を指定して日本語を表示する場合、文字コードの指定を明確に行う必要があります。 最初に、[Window(W)]メニュー > [設定(P)]より[一般] > [ワークスペース]とナビゲートし、テキストファイルエンコードを 「MS932」に変更し、[適用して閉じる]ボタンをクリックします。

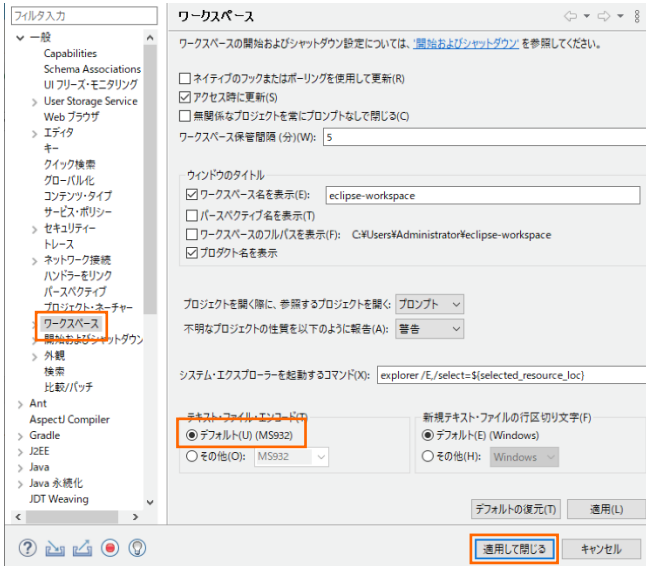

次に作成した COBOL プロジェクトを選択した状態で、マウスの右クリックにてコンテクストメニューを表示し、「プロパティ」を選 択します。[Micro Focus] > [ビルド構成] > [COBOL]とナビゲートし、「構成の固有な設定を可能にする」にチェックを入 れて[一般] > [ソース エンコーディング]を"UTF-8"から"ANSI"に変更し、[適用して閉じる]ボタンをクリックします。

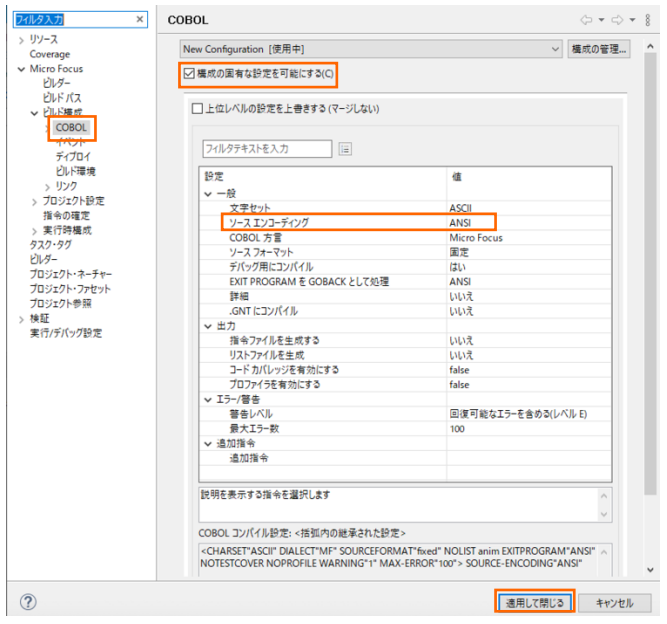

- 4) プロジェクトにリソースを追加します。
	- ① プロジェクトを右クリックし、[インポート(I)] > [インポート(I)] を選択します。

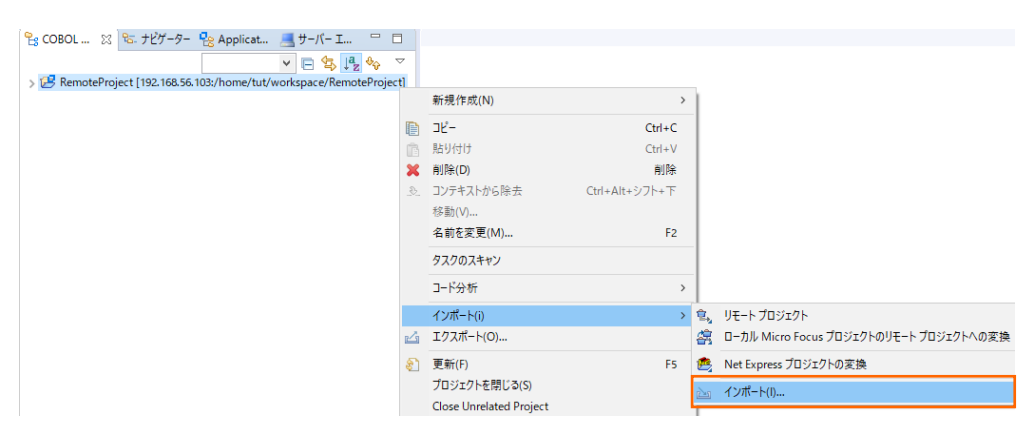

② [一般] > [ファイル・システム] を選択し [次へ(N)] ボタンをクリックします。

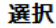

インポート・ウィザードの選択(S):

ローカル・ファイル・システムから既存のプロジェク

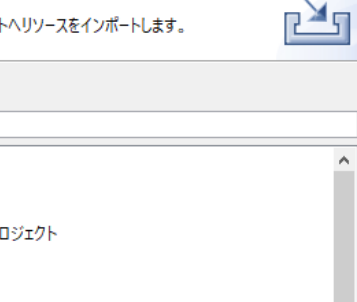

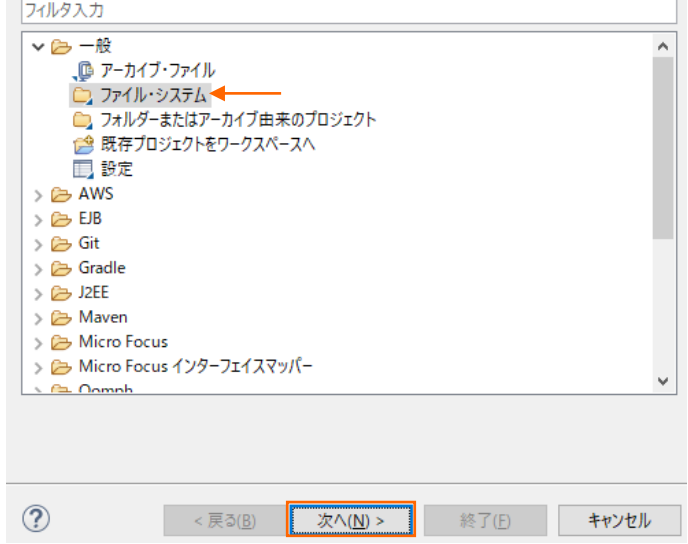

③ [参照(R)] ボタンをクリックし、ポップアップするエクスプローラにて「Visual COBOL for Eclipse 自習書」で作成した

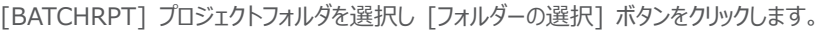

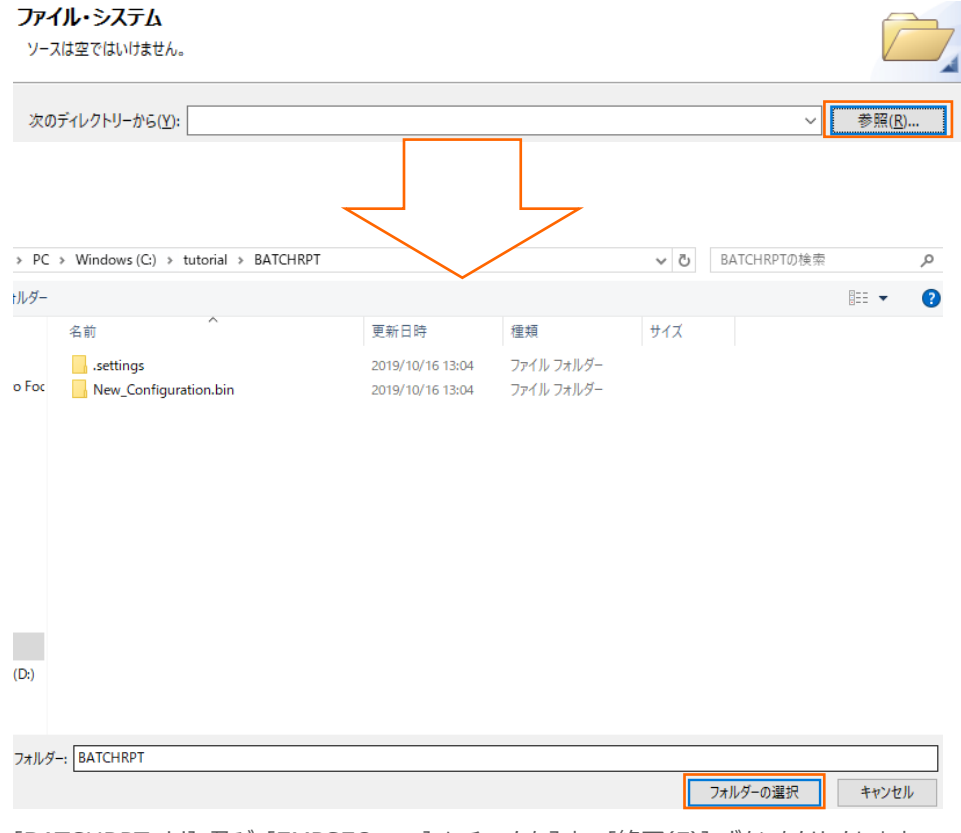

④ [BATCHRPT.cbl] 及び [EMPSEQ.cpy] にチェックを入れ、[終了(F)] ボタンをクリックします。

### ファイル・システム

ローカル・ファイル・システムからリソースをインポートします。

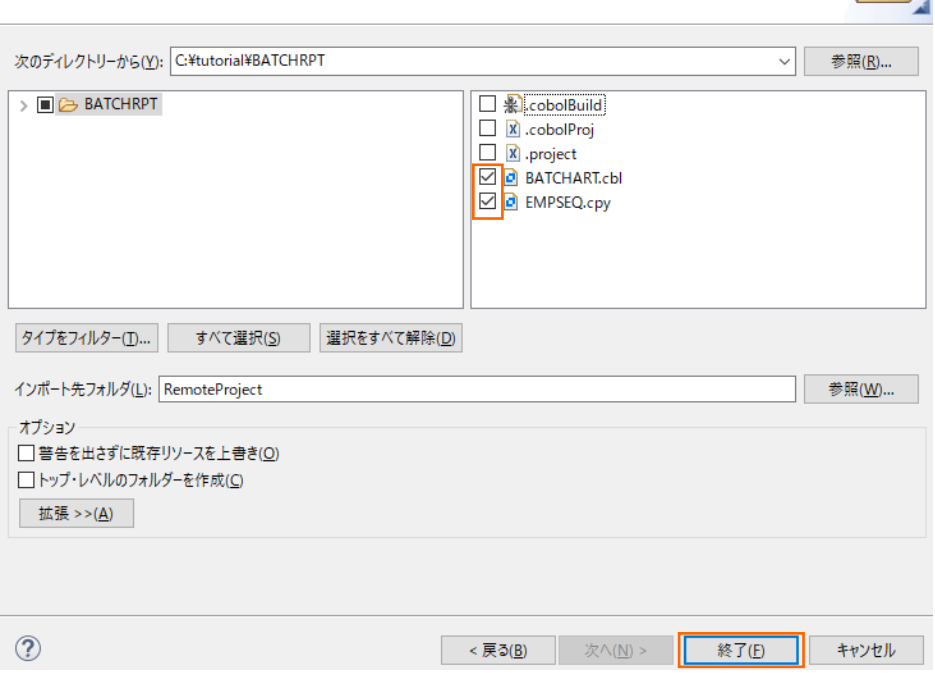

- ⑤ ③、④の要領で [Cntl\_Card.dat] 及び [Emp\_Master.dat] も BATCHRPT のプロジェクトフォルダ配下の New\_Configuration.bin
- ⑥ フォルダ下から COBOL リモートプロジェクトに追加します

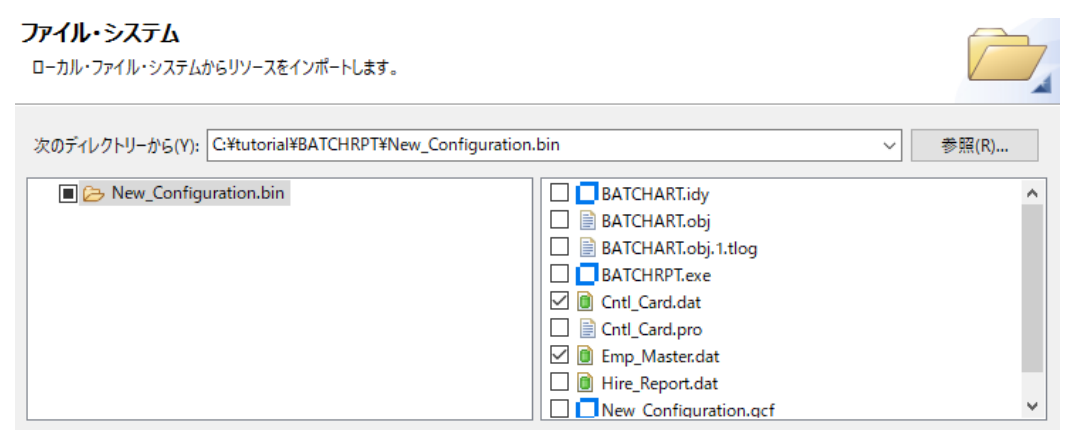

【リソース追加後のプロジェクトストラクチャーイメージ】

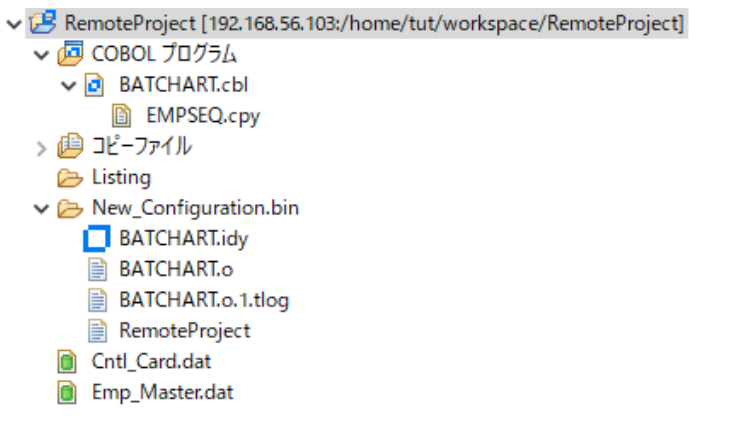

- 5) プロジェクト構成を設定します。
	- ① COBOL エクスプローラにてプロジェクトを右クリックし、[プロパティ(R)] を選択します。
	- ② [Micro Focus] > [ビルド構成] > [リンク] へとナビゲートします。
	- ③ リンク設定を確認します。

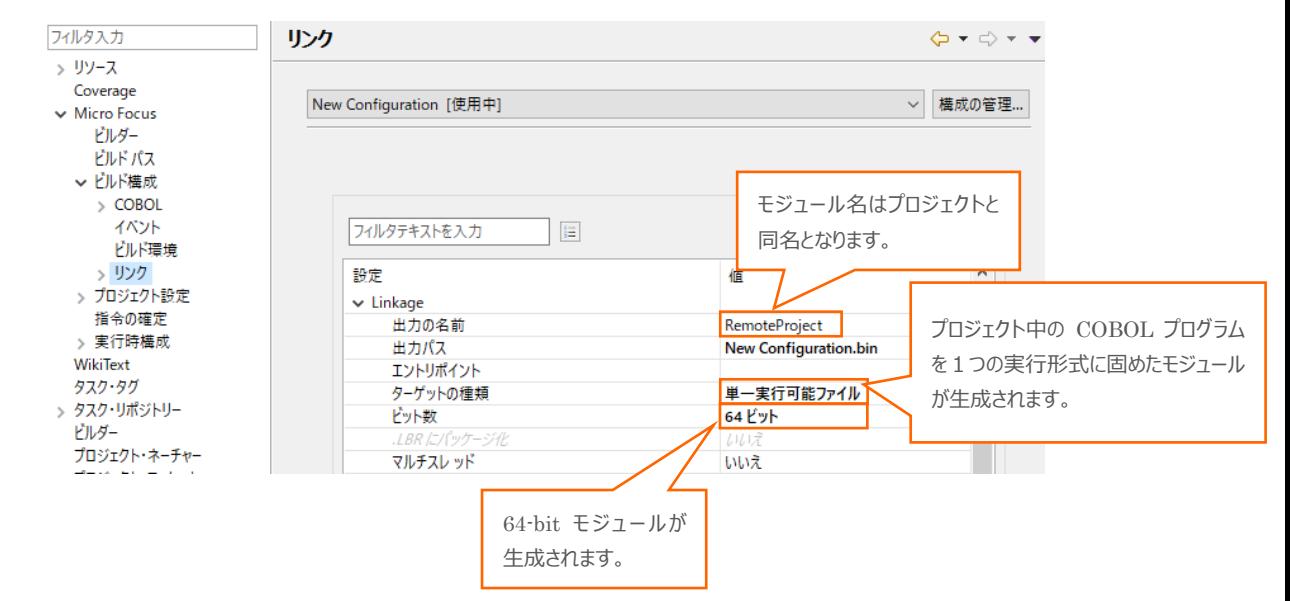

④ [Micro Focus] > [プロジェクト設定] > [COBOL] へとナビゲートします。

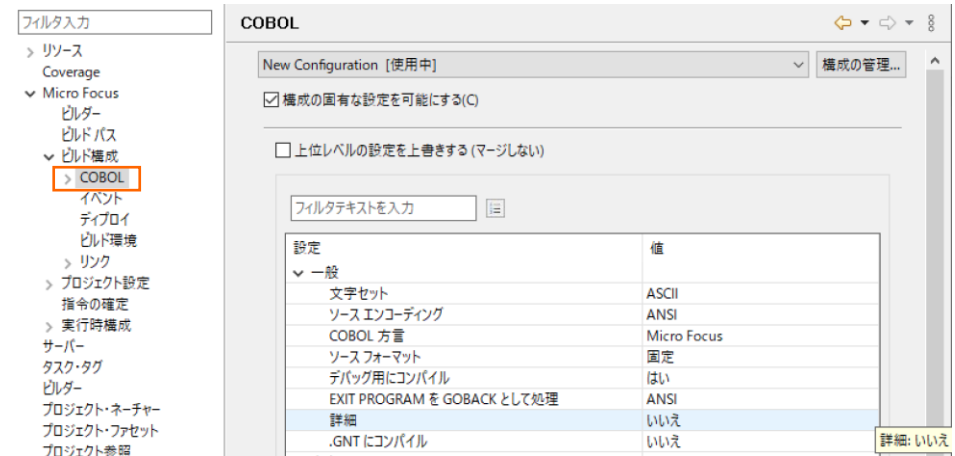

⑤ [追加指令] 欄に「ASSIGN(EXTERNAL)」を入力し [適用して閉じる] ボタンをクリックします。

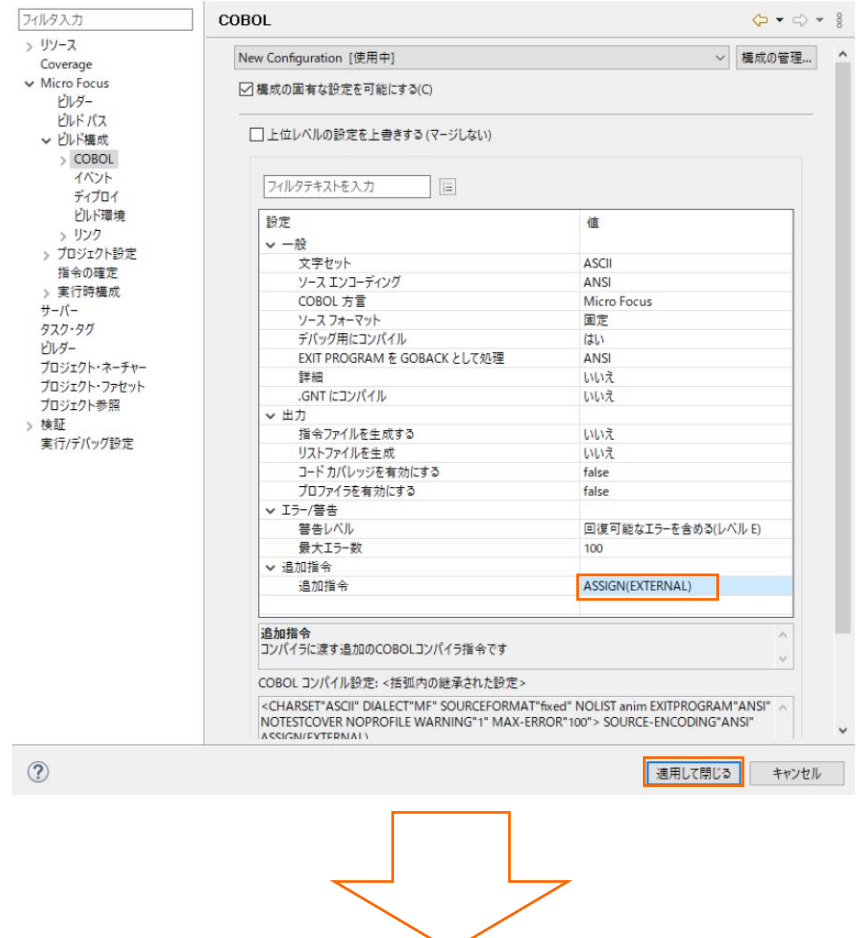

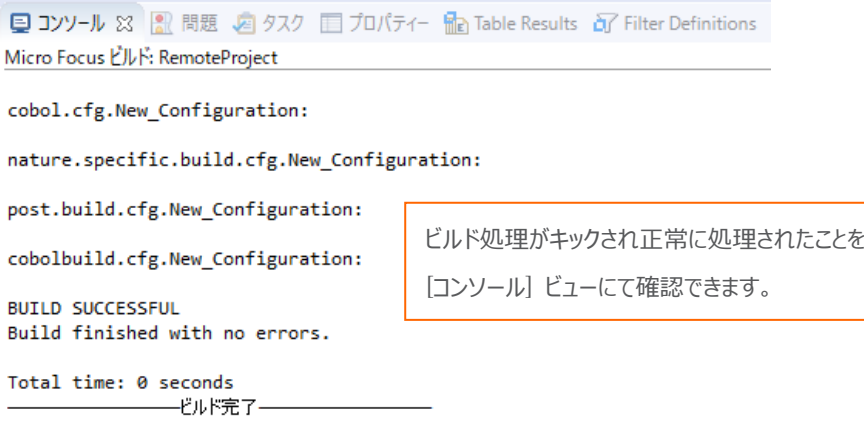

- 6) Linux/UNIX 上にリソースが生成されたことを確認します。
	- ① 画面右上の [パースペクティブを開く] アイコンをクリックします。

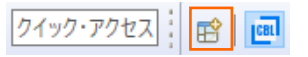

② [リモート・システム・エクスプローラー] を選択し、[開く(O)] ボタンをクリックします

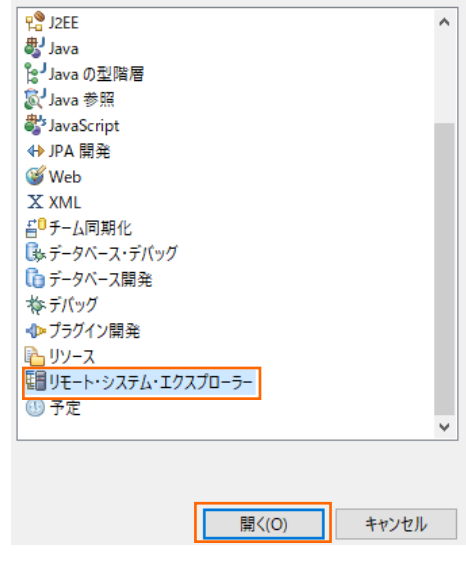

③ [リモート・システム] ビューにて、プロジェクトを作成する際に作成した接続を展開します。

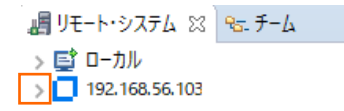

④ [シェル]を右クリックし、[シェルの起動(C)] を選択します。

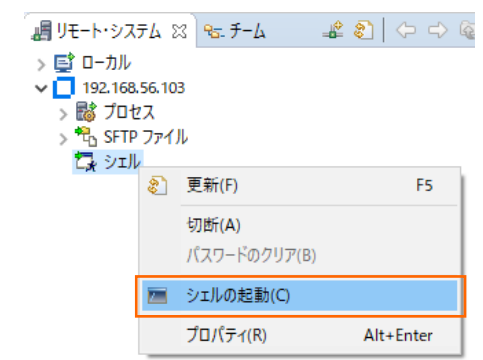

⑤ プロジェクトディレクトリとして用意したディレクトリの中身を確認します。

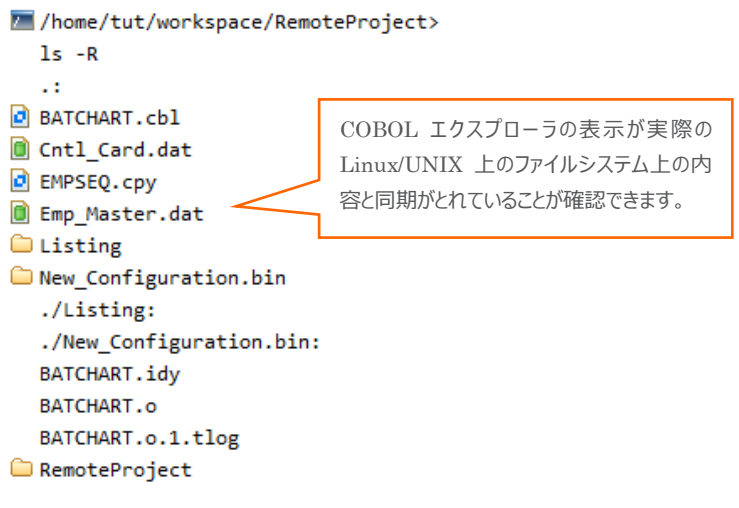

⑥ 画面右上の COBOL パースペクティブのアイコンをクリックしてパースペクティブを COBOL に戻します。

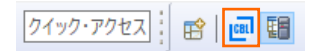

# <span id="page-19-0"></span>**3.5. X サーバーの準備**

リモート開発でデバッグする際、ACCEPT 文や DISPLAY 文によるコンソール入出力は X Window の技術を用いて、 Windows 側に表示させます。そのため、リモート開発にてデバッグ/テスト実行する際は、Windows 側で X サーバーを起動 する必要があります。そのため Reflection Desktop for X という X サーバーも併せて配備する必要があります。Windows 端末上に既に他の X サーバーソフトをインストールしていればそれを利用することも可能です。未インストールの場合はこの Reflection Desktop for X をインストールしてリモート開発時に利用してください。 Reflection Desktop for X のインストーラはリリースノートに記載されておりますのでそちらを参照してください。 ※[「VcXsrv」](https://sourceforge.net/projects/vcxsrv/)と呼ばれる無償の X サーバーソフトも市場にあるのでそれを使うことも可能です。

#### <span id="page-20-0"></span>**3.6. リモートデバッグ**

ここまでの作業にて、Windows 上の Eclipse プロジェクトから直接 Linux/UNIX 側に実行形式を生成させました。本章で はこの生成されたモジュールを Linux/UNIX 上で実行させつつも Windows 上のデバッガでその処理を操作してみます。

- 1) Visual COBOL for Eclipse が閉じている場合は、起動し [3.4](#page-7-0) で使用した Eclipse ワークスペースを開きます。
- 2) ご使用になる X サーバーを起動します。
- 3) 制御ファイルのメンテナンスをします。

「Visual COBOL for Eclipse 自習書」では最終的に該当する社員情報が見つからなくなるようメンテナンスしました。ここ では初期値に戻し検索条件を有効にします。

① COBOL エクスプローラにて [Cntl\_Card.dat] を右クリックし、[アプリケーションから開く] > [テキストエディタ] を選 択します。

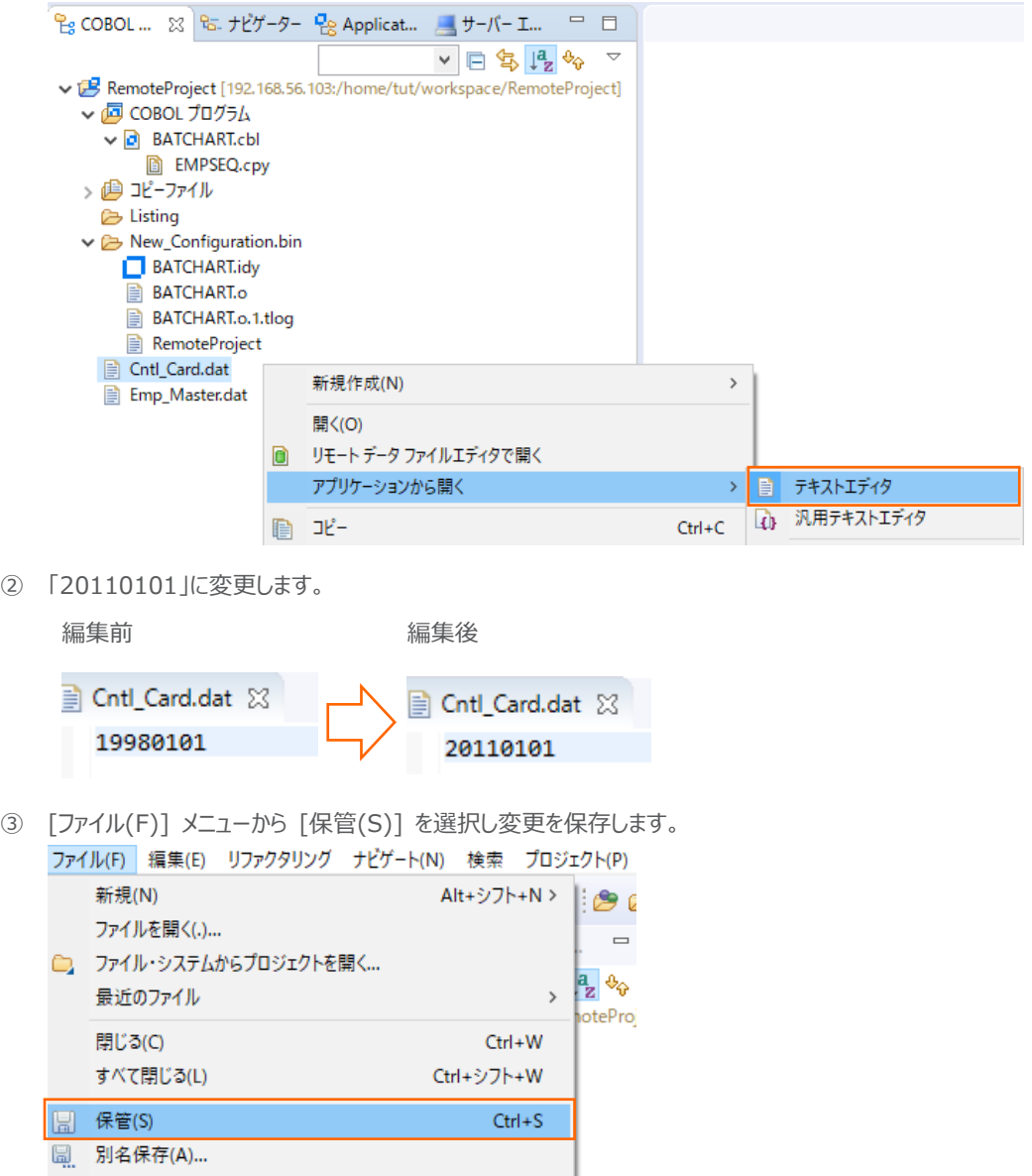

- 4) デバッグの構成の各種設定項目を指定します。
	- ① COBOL エクスプローラにて [New\_Configuration] 配下に生成されているプロジェクトと同名の実行形式を右クリ

|                                                                                                    |                  | €g COBOL  ⊠ & ナビゲーター ♀e Applicat ■サーバー エ □ □<br>$\bigtriangledown$ | ■ *Cntl_Card.dat ※<br>20110101 |    |                  |             |  |  |
|----------------------------------------------------------------------------------------------------|------------------|--------------------------------------------------------------------|--------------------------------|----|------------------|-------------|--|--|
| $\vee$ $\Box$ $\Diamond$ $\Diamond$<br>↓ LB RemoteProject [192.168.56.103:/home/tut/workspace/RemoteProject]                                                                                             |                  |                                                                    |                                |    |                  |             |  |  |
| ▽ 個 COBOL プログラム<br>$\vee$ $\Box$ BATCHART.cbl<br><b>B</b> EMPSEQ.cpy<br>> @ コピーファイル<br><b>B</b> Listing<br>↓ B New_Configuration.bin<br>BATCHART.idy<br>BATCHART.o<br>BATCHART.o.1.tlog<br>RemoteProject | n                | 新規作成(N)                                                            | $\rightarrow$                  |    |                  |             |  |  |
|                                                                                                    |                  | 開<(O)<br>リモート データ ファイルエディタで開く<br>アプリケーションから開く                      | $\,$                           |    |                  |             |  |  |
|                                                                                                    | Ð                | コピー                                                                | $Ctrl + C$                     |    |                  |             |  |  |
|                                                                                                    | 倌                | 貼り付け                                                               | $Ctrl + V$                     |    |                  |             |  |  |
|                                                                                                    | $\mathbf x$      | 削除(D)                                                              | 削除                             |    |                  |             |  |  |
| Cntl_Card.dat                                                                                                    | $\mathfrak{S}^-$ | コンテキストから除去                                                         | Ctrl+Alt+シフト+下                 |    |                  |             |  |  |
| E Emp Master.dat                                                                                                    |                  | 移動(V)<br>名前を変更(M)                                                  | F <sub>2</sub>                 |    |                  |             |  |  |
|                                                                                                    |                  | タスクのスキャン                                                           |                                |    |                  |             |  |  |
|                                                                                                    |                  | インポート(i)                                                           | $\rightarrow$                  |    |                  |             |  |  |
|                                                                                                    | ₽Ĝ               | エクスポート(O)                                                          |                                |    |                  |             |  |  |
|                                                                                                    | இ                | 更新(F)                                                              | F5                             |    |                  |             |  |  |
|                                                                                                    | Q                | Coverage As                                                        | $\rightarrow$                  |    |                  |             |  |  |
|                                                                                                    | O                | 実行(R)                                                              | $\,$                           |    |                  |             |  |  |
| Pe アウトライン 83 Be プログラム ア                                                                                                    | ☆ .              | デバッグ(D)                                                            | $\,$                           |    | 1 AWS SAM Local  |             |  |  |
|                                                                                                    |                  | プロファイル(P)                                                          | $\mathcal{E}$                  | का | 2 COBOL アプリケーション | Alt+シフト+D.M |  |  |
| 表示するアウトラインはありません。                                                                                                    |                  | 検証(V)<br>$f - \Delta(E)$                                           |                                |    | デバッグの構成(B)       |             |  |  |

ックし [デバッグ(D)] > [デバッグの構成(B)] を選択します。

② [COBOL アプリケーション] をダブルクリックします。

#### 構成の作成、管理、および実行

COBOL プログラムをデバッグします

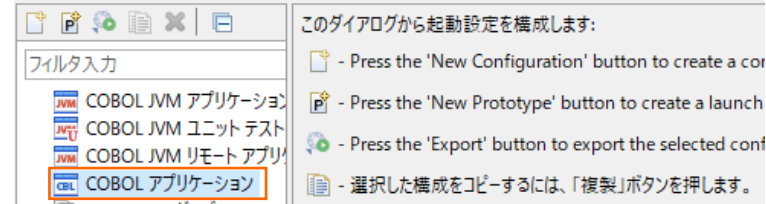

③ [名前] 欄及び [X サーバー(DISPLAY)] 欄へ値を設定します。

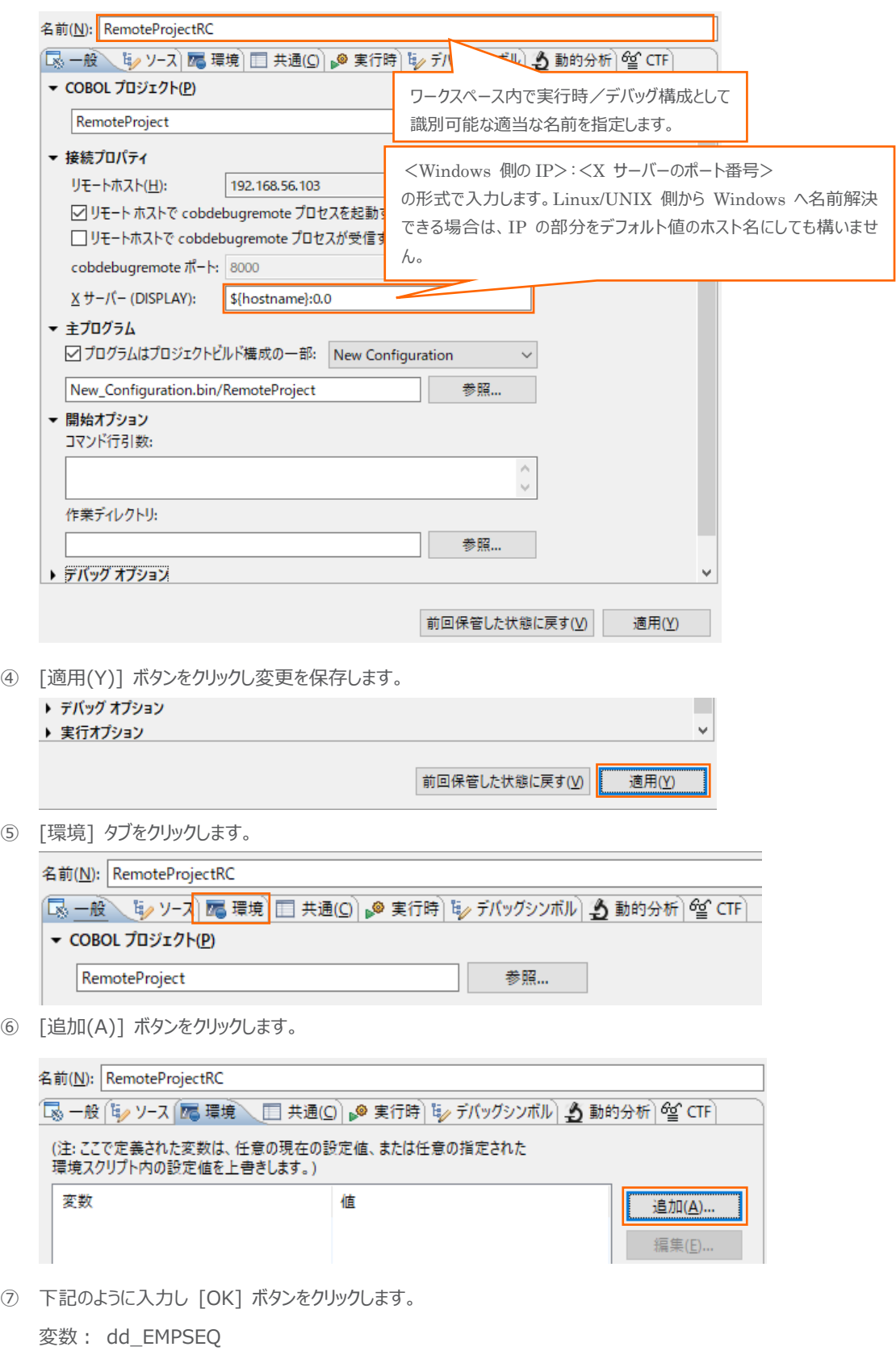

値: Emp\_Master.dat までのフルパス

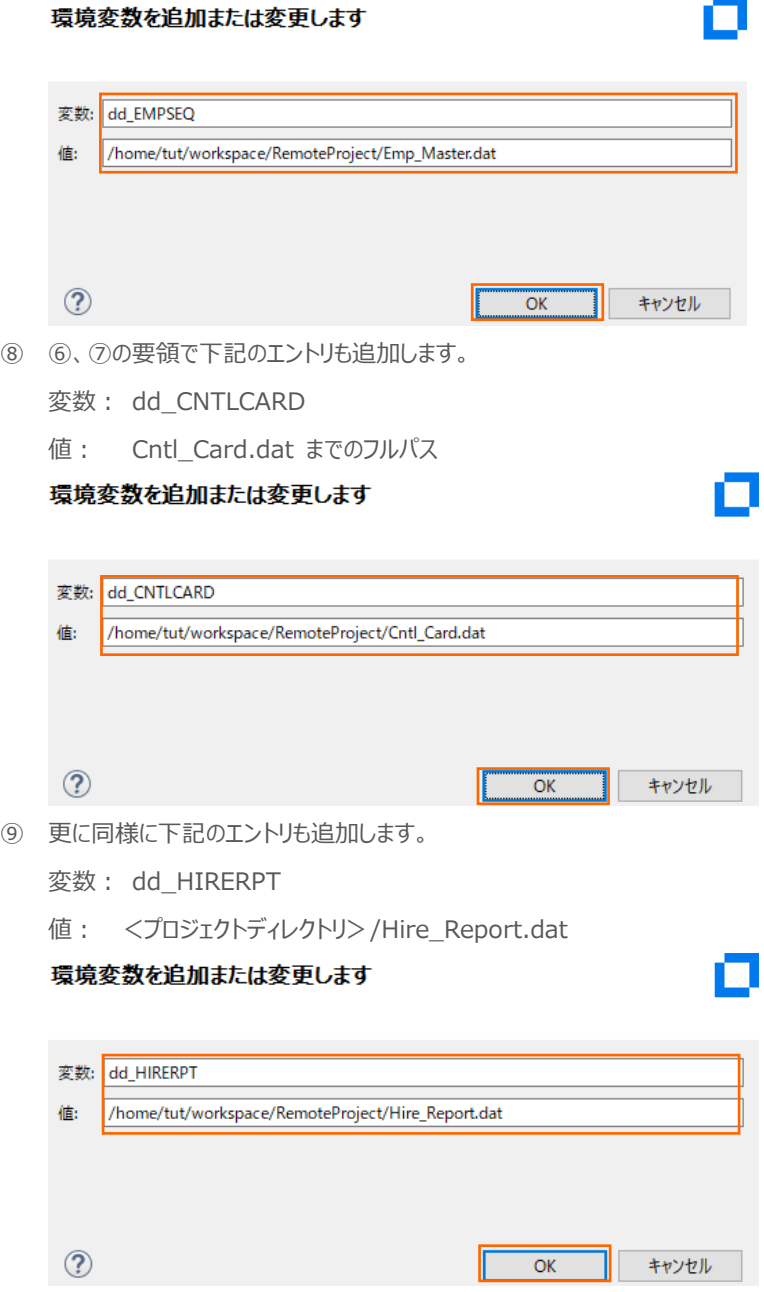

5) デバッグ実行を開始します。

前のステップで指定したデバッグ構成ウィンドウにて [適用(Y)] ボタンに続き [デバッグ(D)] をクリックしデバッグ実行を開始 します。

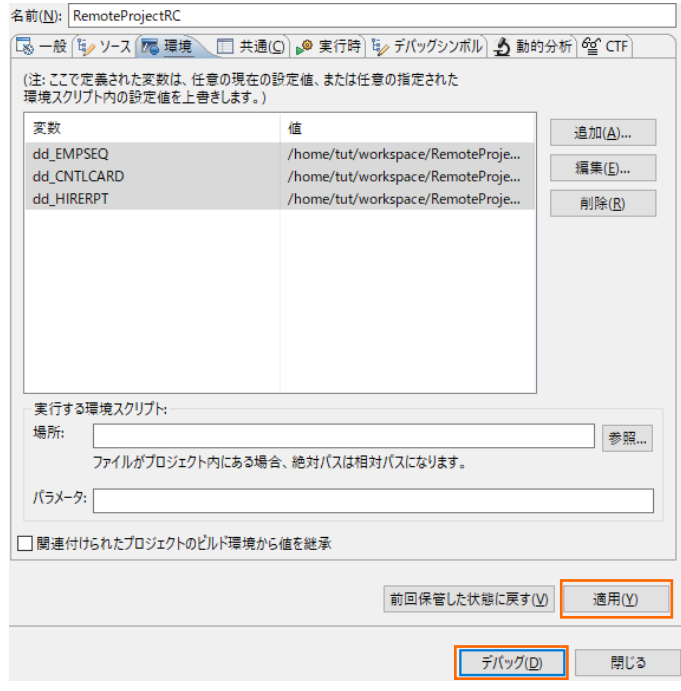

- 6) Eclipse 上のデバッガを使ってデバッグします。
	- ① パースペクティブの切り替えに関するメッセージに関しては [Switch] ボタンをクリックしてデバッグパースペクティブへ切り

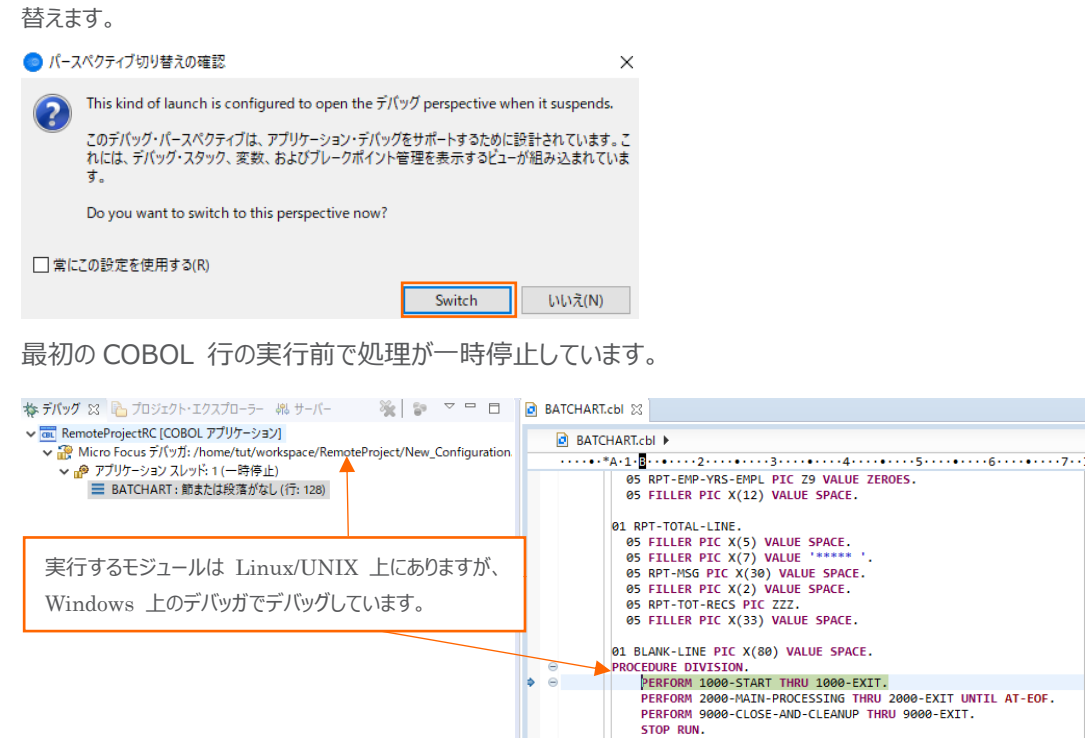

② [2000-MAIN-PROCESSING] 段落の最初の READ 文にカーソルを合わせ、右クリックから [指定行まで実行 (L)] を選択します。

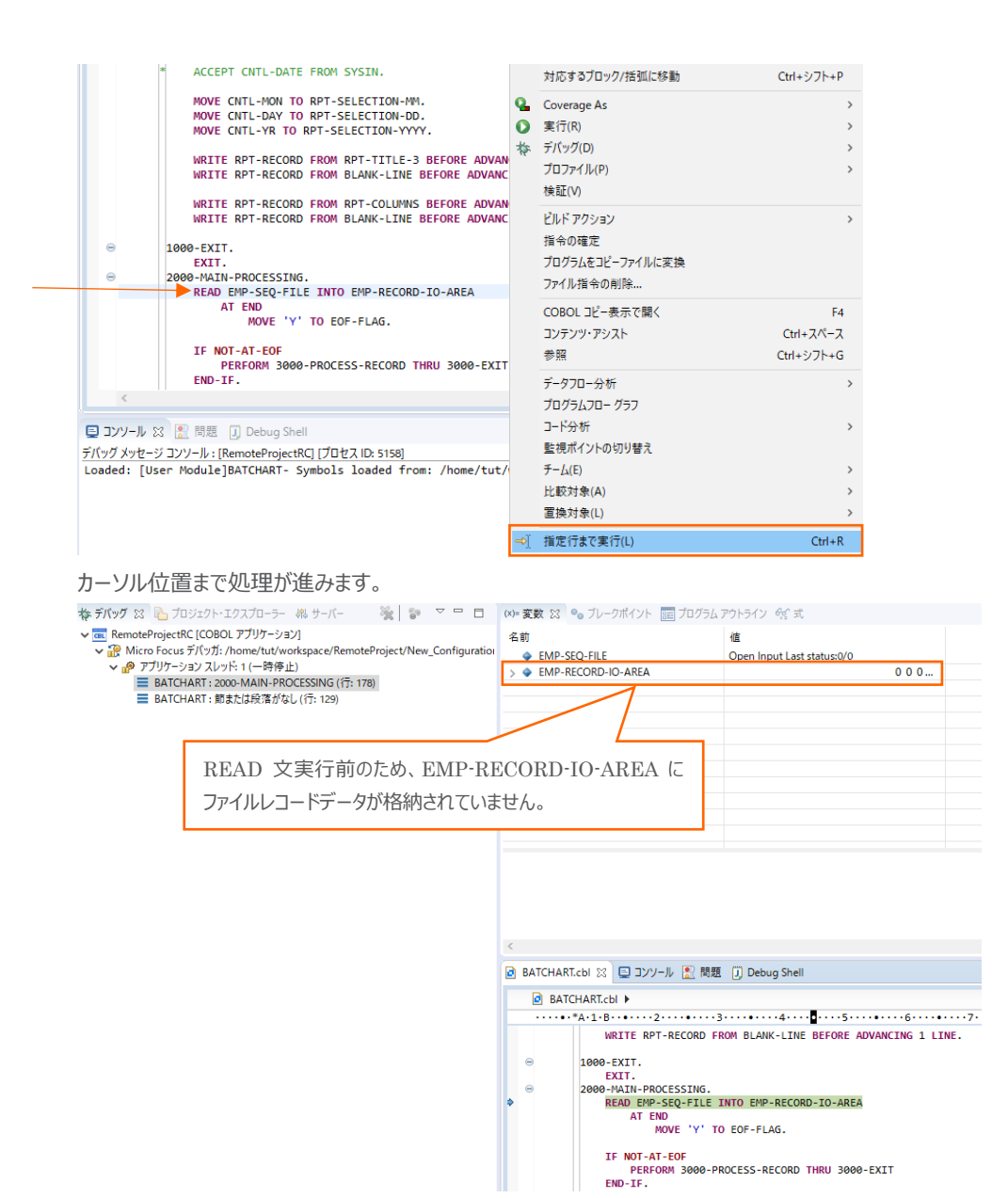

③ F5 を打鍵し、READ 文を実行します。

| (x)= 変数 23 0 ブレークポイント BE プログラム アウトライン 6g 式            |                            | 変数ビューを確認すると先ほどは初期値が入っていた       |  |  |  |  |  |
|-------------------------------------------------------|----------------------------|--------------------------------|--|--|--|--|--|
| 名前                                                    | 俌                          | EMP-RECORD-IO-AREA にファイルレコードが転 |  |  |  |  |  |
| EMP-SEQ-FILE                                          | Open Input Last status:0/0 | 記されています。                       |  |  |  |  |  |
| <b>EMP-RECORD-IO-AREA</b><br>٠                        | 11111113 佐藤<br>隆           |                                |  |  |  |  |  |
| <b>← EMP-REC</b>                                      | 降<br>11111113 佐藤           | サトウ タカシ M                      |  |  |  |  |  |
| <b>EMPREC-SSN</b>                                     | 11111113                   |                                |  |  |  |  |  |
| <b>• FILLER</b>                                       |                            |                                |  |  |  |  |  |
| EMPREC-JNAME1                                         | 佐藤                         |                                |  |  |  |  |  |
| <b>EMPREC-JNAME2</b>                                  | 峰                          |                                |  |  |  |  |  |
| EMPREC-NAME1                                          | サトウ                        |                                |  |  |  |  |  |
| <b>EMPREC-NAME2</b><br>۵                              | 外沙                         |                                |  |  |  |  |  |
| ← EMPREC-GENDER                                       | M                          |                                |  |  |  |  |  |
| <b>EILLER</b>                                         |                            |                                |  |  |  |  |  |
| <b>EMPREC-DIV</b>                                     | 宮業部                        |                                |  |  |  |  |  |
| <b>FUERITE DATE OF LUBE</b><br><b>ADDDD ADA</b><br>佐藤 |                            |                                |  |  |  |  |  |
| 16D:                                                  |                            |                                |  |  |  |  |  |
| <b>8B9A8</b>                                          |                            |                                |  |  |  |  |  |
| D2311                                                 |                            |                                |  |  |  |  |  |
|                                                       |                            |                                |  |  |  |  |  |

COBOL 開発: Linux/UNIX 版 リモート開発編

④ 条件付きブレークポイント機能を確認します。

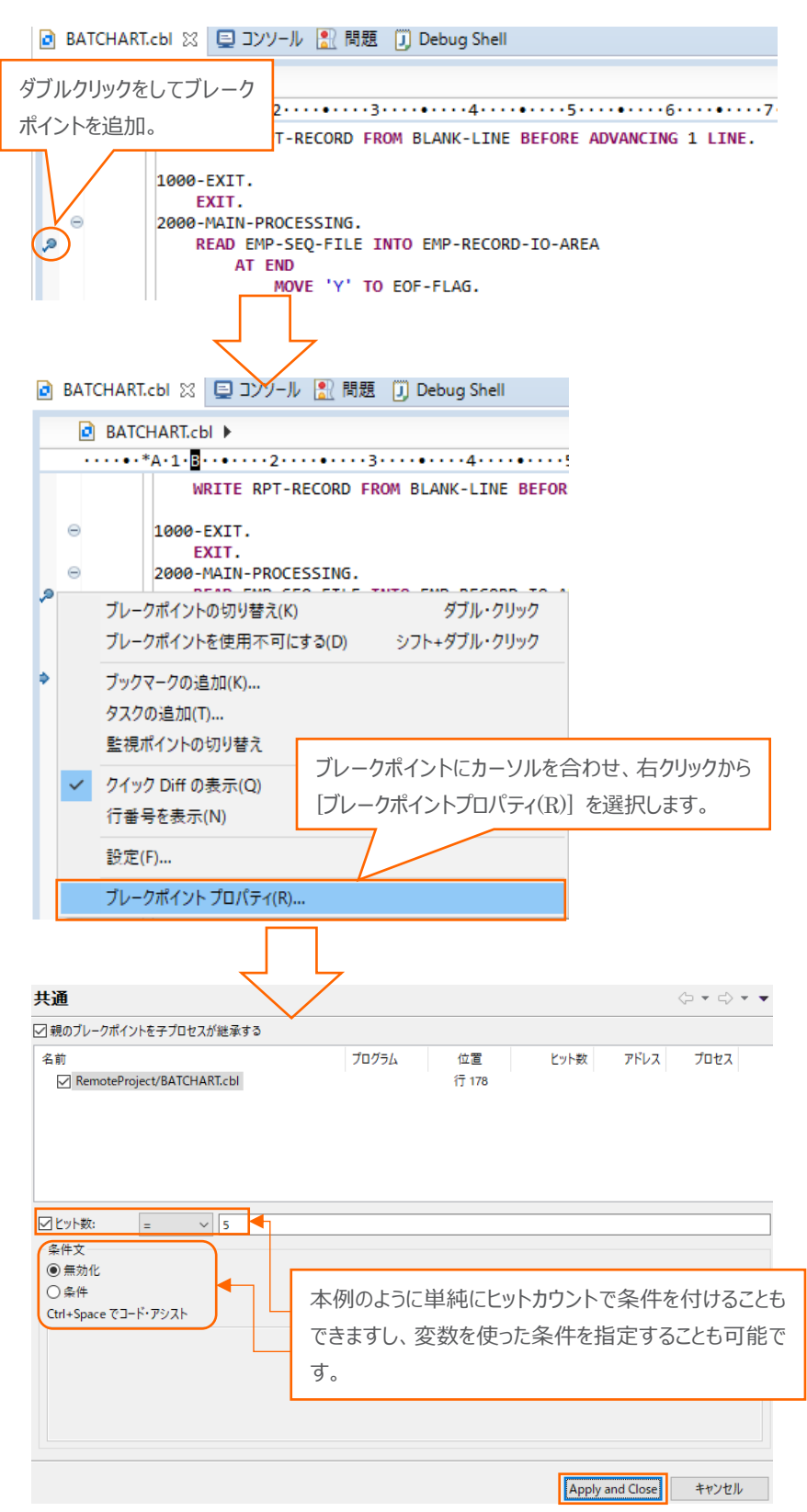

[Apply and Close] ボタンをクリックして、ヒットカウントによる条件付きブレークポイントを設定します。

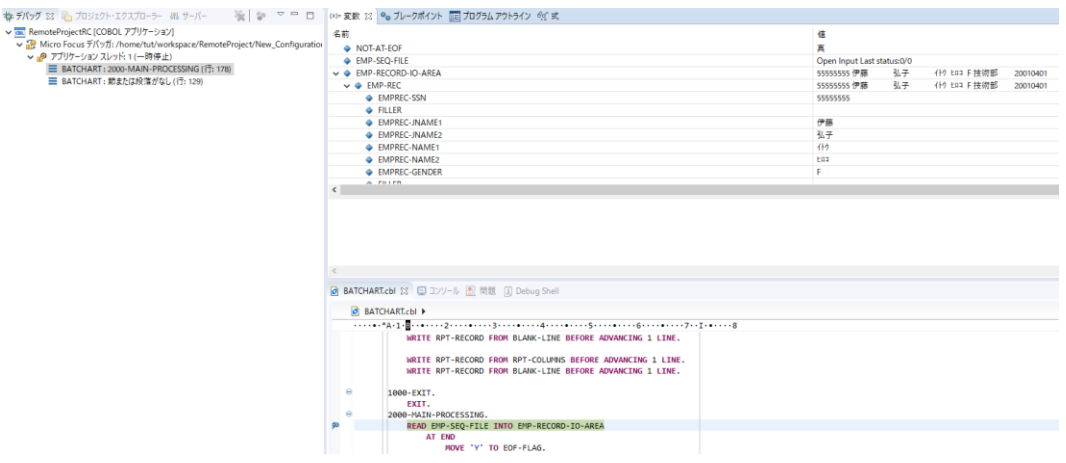

設定後、F8 を打鍵しますと、設定した直後から5回目の READ 文のヒットでデバッガが一時停止します。

⑤ デバッガの動作が確認できましたら、F8 を打鍵しアプリケーションを最後まで実行します。

デバッガが終了した旨を [デバッグ] ビューより確認できます。

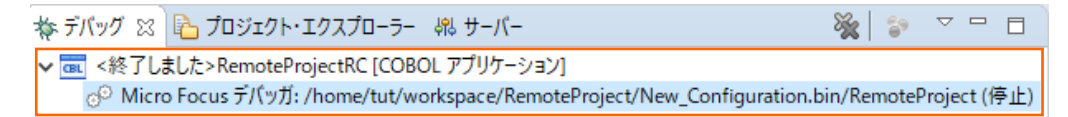

7) COBOL パースペクティブに戻します。

画面右上の COBOL パースペクティブアイコンを選択します。

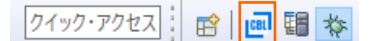

- 8) 生成された帳票を確認します。
	- ① COBOL エクスプローラにて Hire\_Report.dat が生成されていることを確認します。確認できない場合はプロジェクト を右クリックの上、[更新(F)] を選択し、ビューをリフレッシュします。

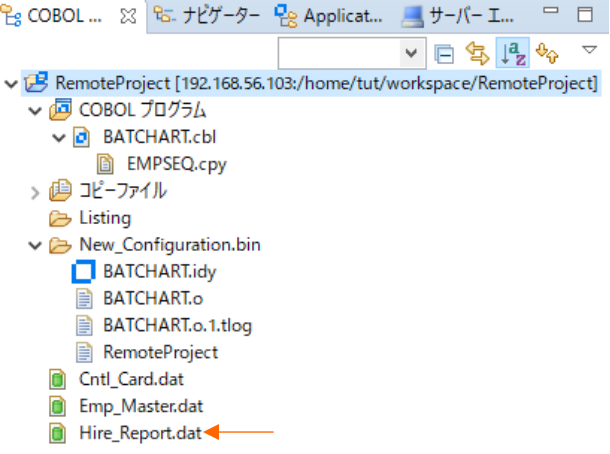

② COBOL エクスプローラ中の Hire\_Report.dat を右クリックし、[アプリケーションから開く] > [テキストエディタ] を選 択します。

「Visual COBOL for Eclipse 自習書」で確認したのと同じ帳票が生成されていることが確認できます<sup>6</sup>。

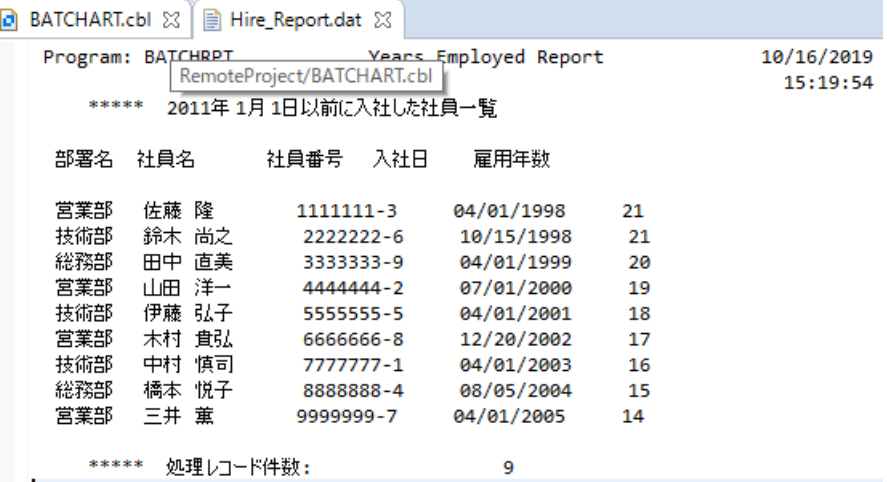

以上で本チュートリアルは完了です。

チュートリルを終了する際、Eclipse はそのまま閉じていただいて構いません。 Linux/UNIX 側は Windows 側の Eclipse が終了した後に \$COBDIR/remotedev/stoprdodaemon を実行しデーモンを終了させます。

#### **WHAT'S NEXT**

● 本チュートリアルで学習した技術の詳細については製品マニュアルをご参照ください。

### **免責事項**

ここで紹介したソースコードは、機能説明のためのサンプルであり、製品の一部ではございません。ソースコードが実際に動作するか、御社業 務に適合するかなどに関しまして、一切の保証はございません。 ソースコード、説明、その他すべてについて、無謬性は保障されません。 ここで紹介するソースコードの一部、もしくは全部について、弊社に断りなく、御社の内部に組み込み、そのままご利用頂いても構いません。 本ソースコードの一部もしくは全部を二次的著作物に対して引用する場合、著作権法の精神に基づき、適切な扱いを行ってください。

COBOL 開発: Linux/UNIX 版 リモート開発編 <sup>6</sup> Eclipse におけるデフォルトのテキストエディタフォントがプロポーショナルになっている場合は多少見た目が異なる可能性があります。この場 合、テキストエディタ上で右クリックから [設定] を選択し [一般] > [外観] > [色とフォント] で表示されるページにてフォントを変更できます。